# Step 8 – Part A - Panorama

- When you do a Create, like Panorama, you don't need to copy, because it is a separate photo.
- To create a Panorama, you first have to have two or more pictures of a region and they have to have same portion on each picture.
  Next is a sample.

- Below is a sample of two pictures. You see on the second picture that starts on with the tower area.
- Next is how to create the Panorama.

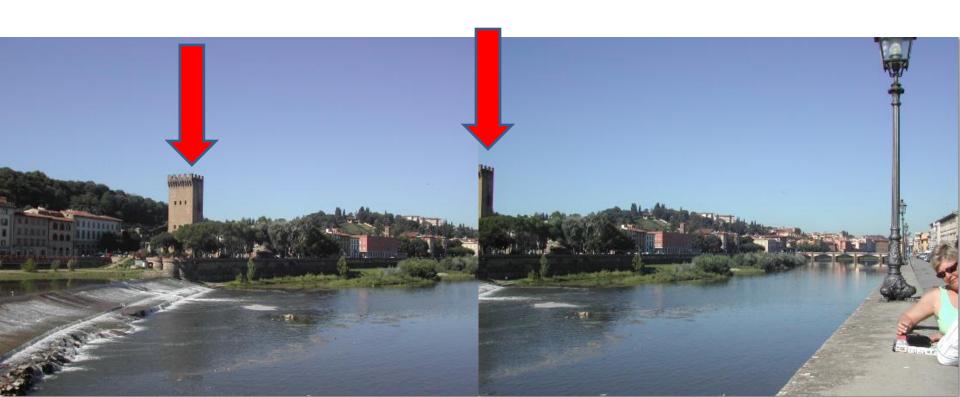

 You click on the first photo and then click on the upper left of the second photo. Or, you press and hold the Ctrl key and select the two photos.

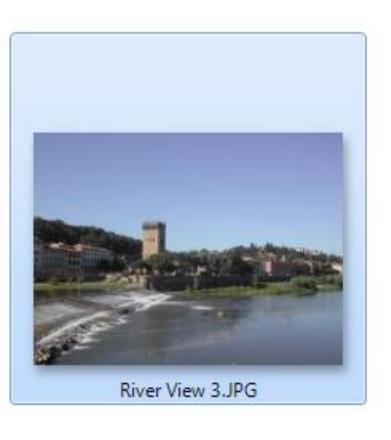

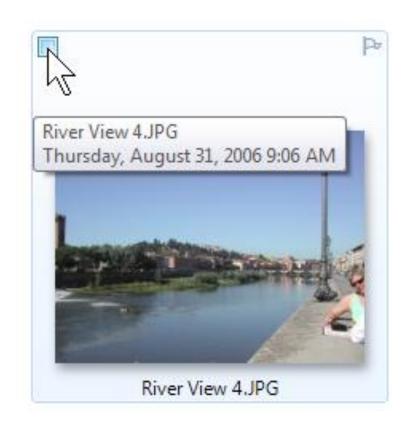

#### Then, you click on Create Tab.

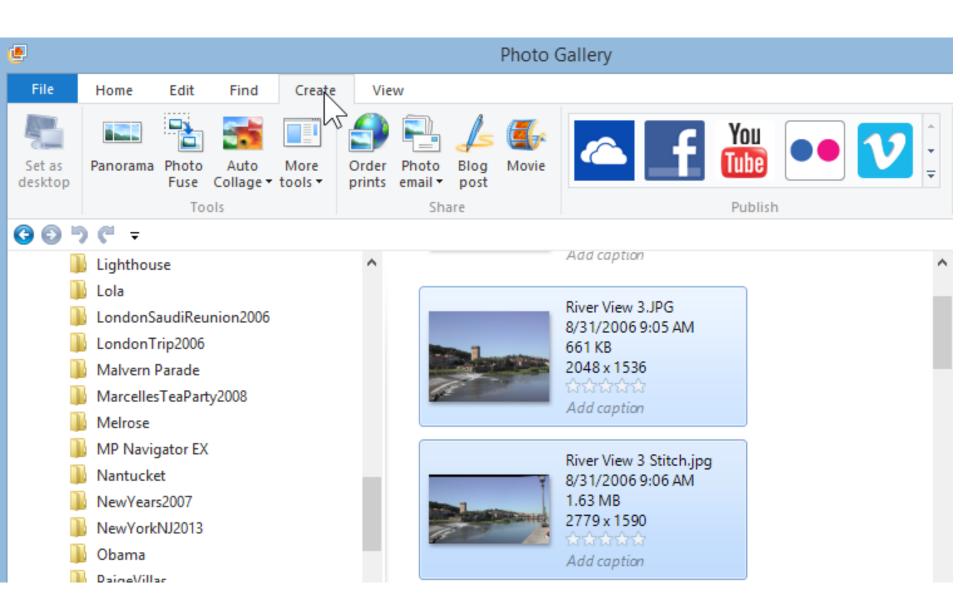

#### Then, click on Panorama.

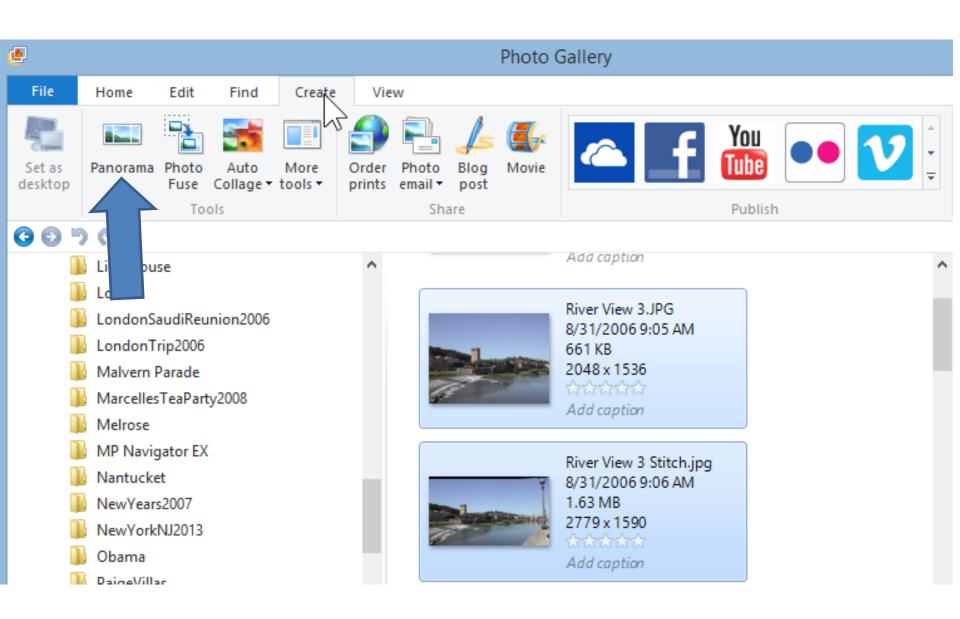

You then see a new window Stitching panoramic photo.

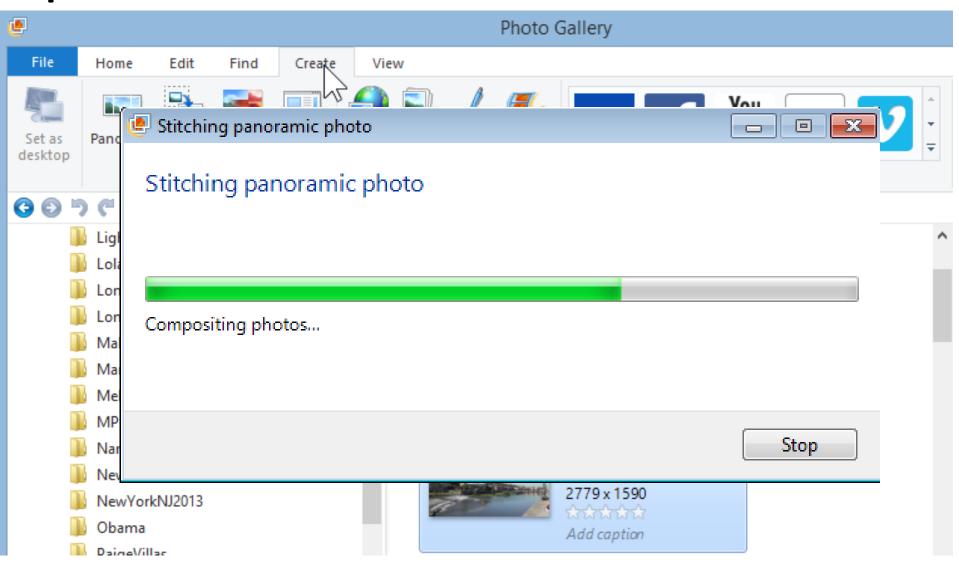

 Once finished, windows explorer opens. You can change name, then click on Save.

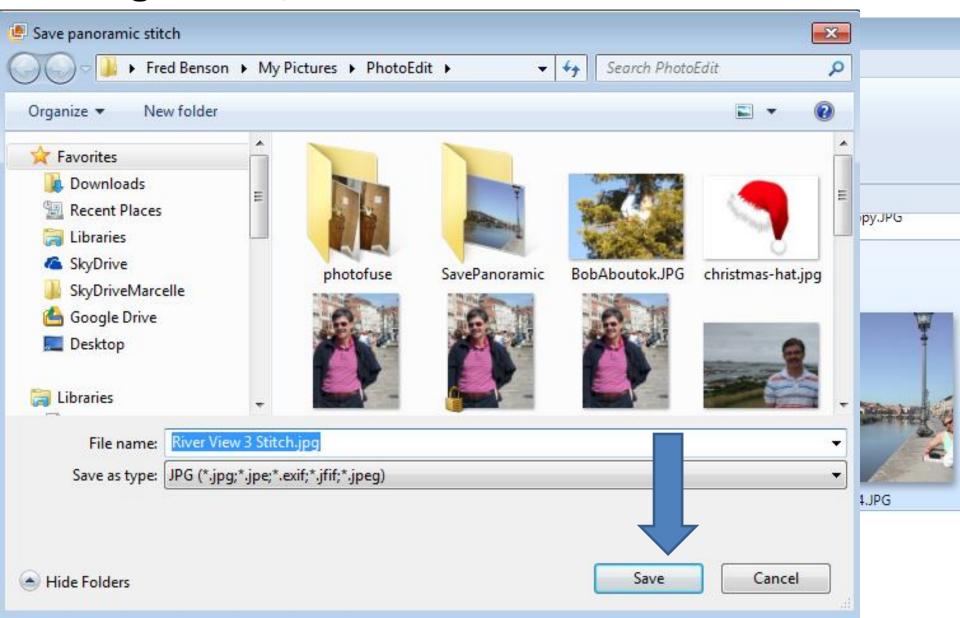

## It then opens it in Edit and you click on Crop to fix

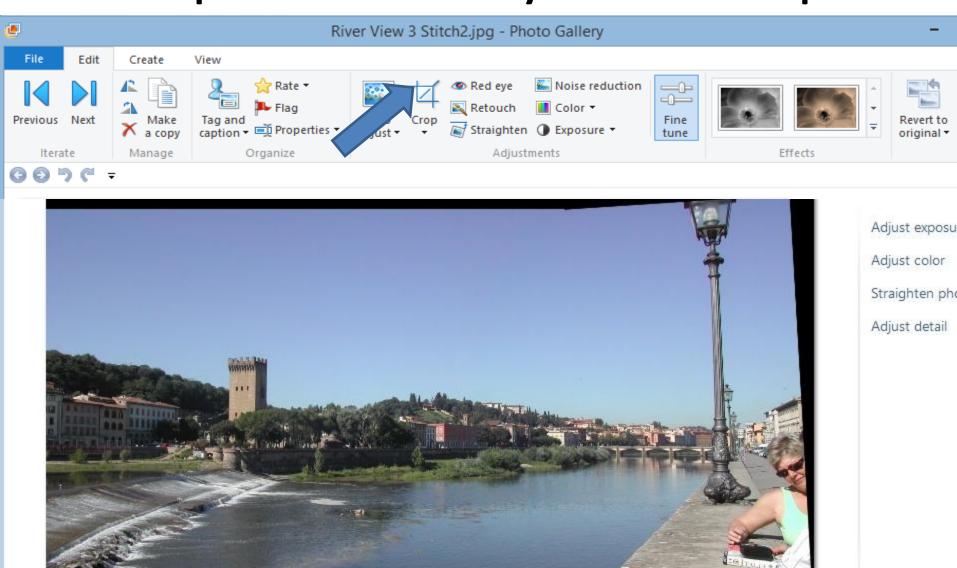

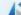

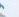

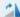

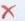

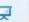

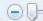

## Follow same Crop process of Step 6 – Part B.

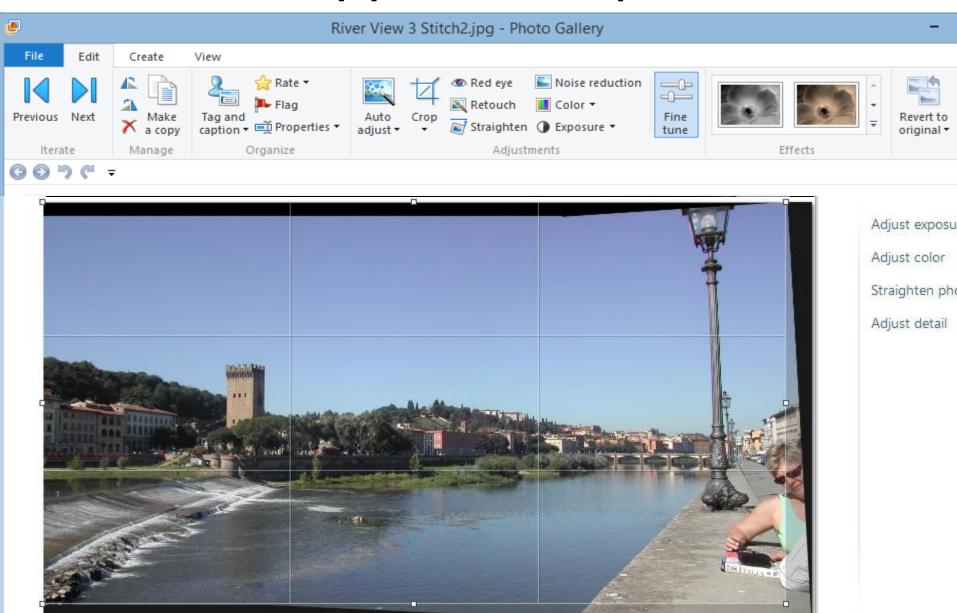

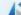

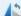

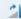

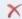

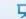

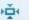

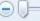

 You notice, my crop has black on the top. I will explain why I did that next. Once finished, click on Close file in upper right.

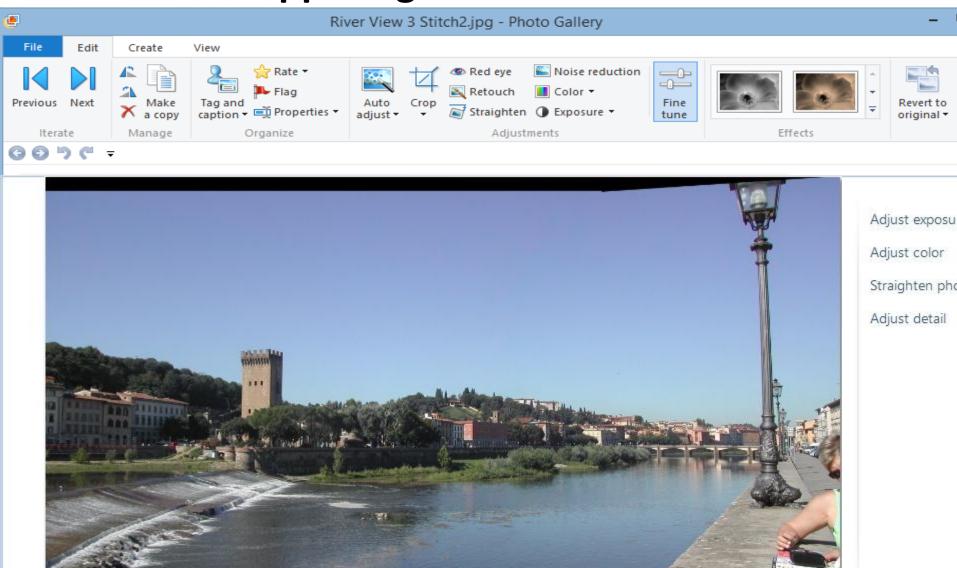

# Why keep the Black on Top?

- There is a free Photo Edit program called PicPick. I use that to fix the Black on the Top and other options.
- To learn about PicPick, click on this <u>LINK</u> that takes you to a page on my website that had a video that explains PicPick and about after 5 minutes it show you how to fix the Panorama.
- This is the end of Part A.